# **Creating More Detailed Forms**

When databases become larger it is necessary to be able move fields anywhere on the screen so that all the data can be clearly seen. Access allows you to produce professional-looking screen displays which can be printed or simply designed to make data entry easier. Fields can be moved, graphics, shadings and pictures added, etc. The easier the data entry process is made the less chance there is of incorrect data being entered. In this chapter you will create a data entry form for a department store using DESIGN VIEW.

# Starting a New Database

- 1 If you are starting a fresh session, load Microsoft Access.
- 2 If you are continuing directly from the previous chapter, close the current file.

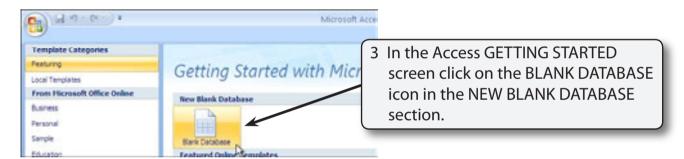

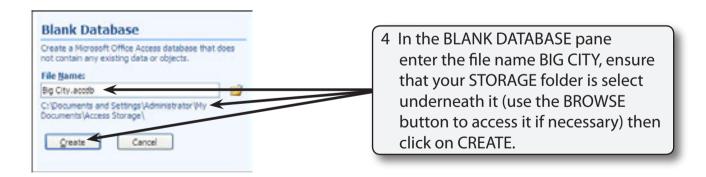

## **Defining the Fields**

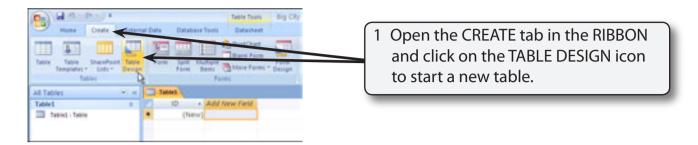

2 Enter the following Field Names, Data Types and Descriptions:

Item Code Enter the item's code Text Item Name Enter the item's name Text Department Text Enter the item's Department Enter a description of the item Description Text Cost Price Currency Enter the cost price of the item Retail Price Currency Enter the retail price of the item Dealer Text Enter the dealer's name and address **OLE Object** Import a picture of the item Photo

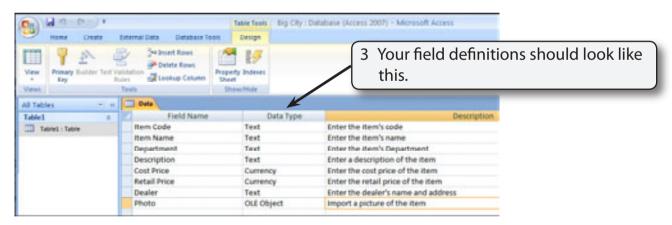

NOTE: i An OLE Object field allows graphics, sounds or videos to be stored in the field.

- ii The descriptions of the fields is not essential, however, the descriptions that you do enter will appear at the bottom of the screen when a field is selected, providing assistance to the person entering the data.
- iii We could have adjusted the field sizes of all the fields, but the default settings will suffice for this activity.

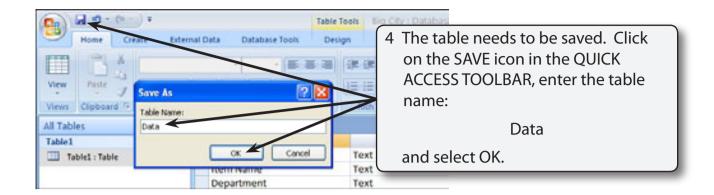

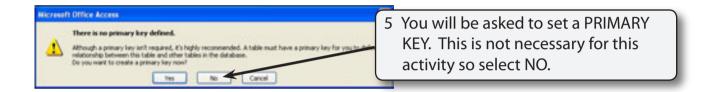

# **Deleting the First Table**

The first table that access provides when you start a database can be deleted.

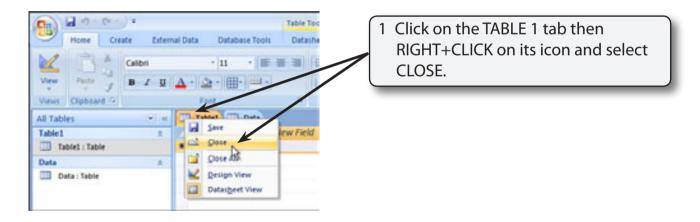

- 2 The table will be deleted as no fields have been entered into it.
- 3 Close the DATA table.

## **Starting the Form**

The FORMS section of the program allows you to control how the data will be displayed on the screen. The one database can have several different forms. We will create a form that displays all the fields on the one screen. In this case we will create the form in DESIGN VIEW.

#### A Opening the Form in Design View

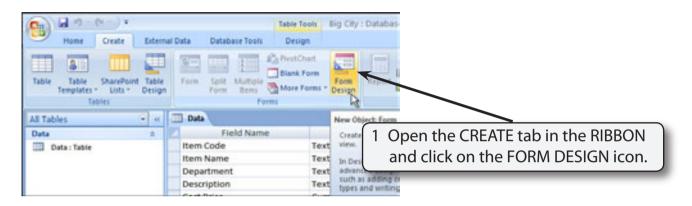

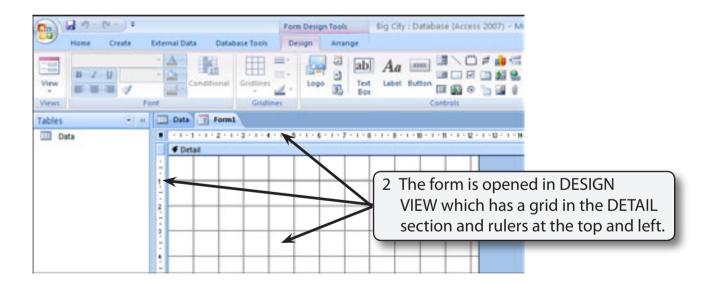

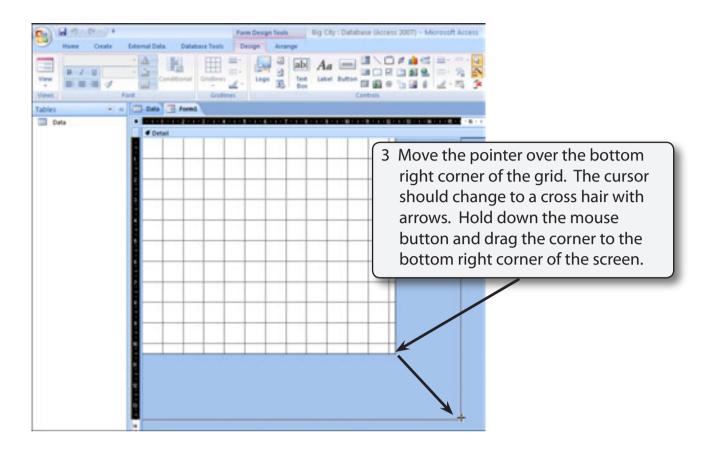

NOTE: When creating a detailed data entry screen, usually as much of the screen as possible is used.

#### **B** Linking the Form to the Data Table

When creating a form in DESIGN VIEW the table or query that stores the data must be specified.

Click on the PROPERTY SHEET icon in the RIBBON to open the PROPERTY SHEET pane and, in the DATA tab, set the RECORD SOURCE box to the DATA table.

#### C Setting the Grid

The grid that is provided can be changed to show less dots.

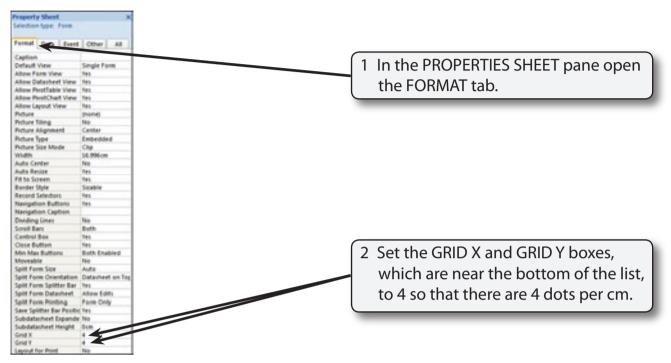

# **Inserting Fields**

Fields and labels can be placed anywhere on the screen. The purpose of a data entry screen is to make the data as easy as possible to view and enter, so time is usually taken to make data entry screens look attractive.

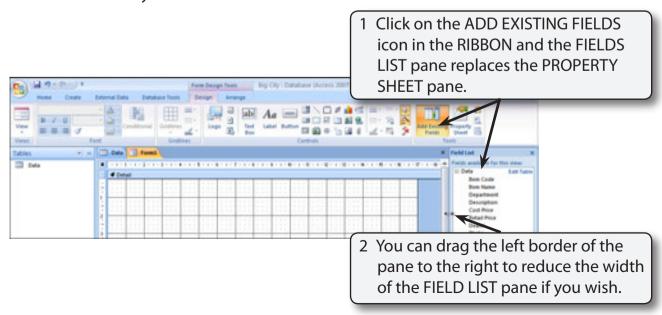